# **HOW-TO GUIDE 002**

**Academic Reviewers**

ppReview

#### **Selecting applications to review**

You'll get an email if there are applications for you to review in AppReview. The email is designed to arrive in your work email inbox around midnight to prompt you to log in the next morning. You will only receive one email, not one for every applicant. You are welcome to login to AppReview before receiving an e-mail to check if there are any applications for you to review - go to **[https://ar.hobsons.co.uk](https://ar.hobsons.co.uk/)** to log in.

#### **C** If you review an application on the same day it has been assigned to the bundle then this will not **trigger an e-mail to be sent, as this has already been completed.**

When you log into AppReview you'll see the Review tab holding all the applications for you. The tabs are set out as **To Review**, **Reviewed** and **All Reviews**.

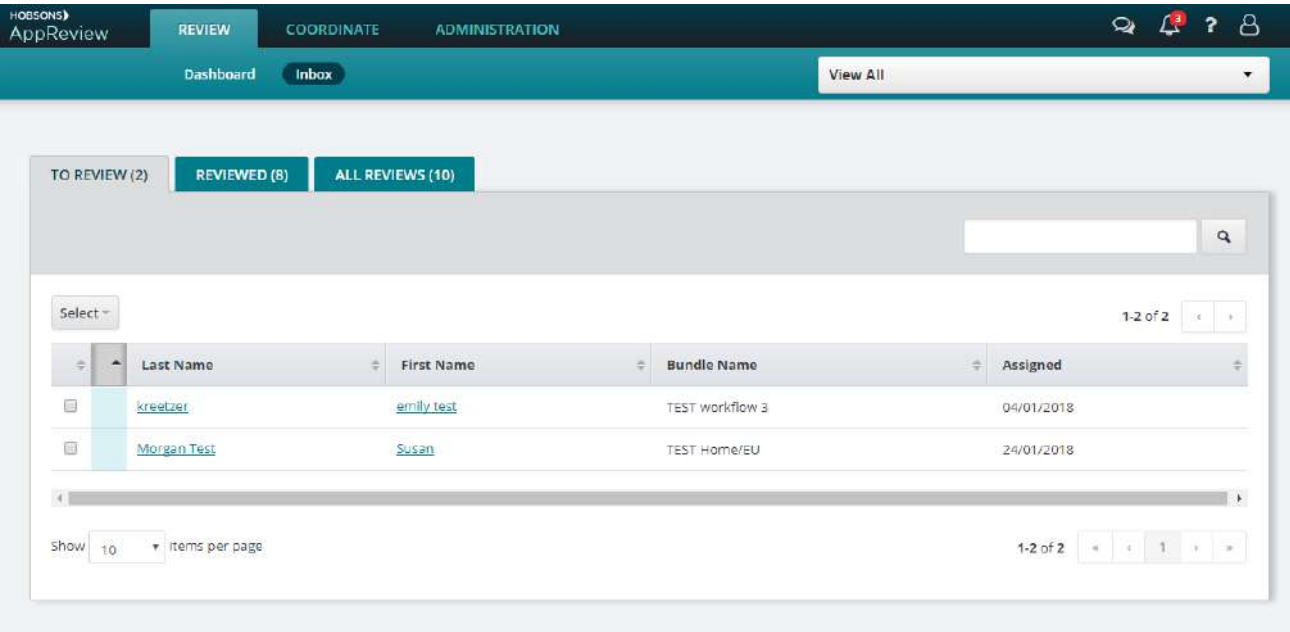

You may see that if you cover two or more different courses, projects or work between PGR and PGT for example, AppReview will organise your students by bundle list. You should choose the specific bundle using the drop-down selector in the top right of the Review screen.; each bundle will be listed by title. When you've selected your bundle the student details will be listed on the screen and you can access the information about each one by clicking on the name link (using either the first or last name). If you select '**View All**' then you will see all applicants for all of your bundles together in the list.

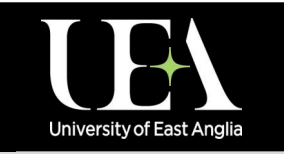

**More How-To Guides [from the Data and Systems Team](https://portal.uea.ac.uk/arm/operations-team-intranet/systems-training)**

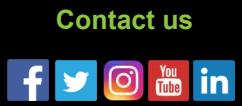

## **HOW-TO GUIDE 002**

### **Academic reviewers**

#### **Viewing your applications**

In the **To Review** tab, click the first application you'd like to review. AppReview then presents the file in sections which are called drawers. Click each drawer to show more information. Attachments will open in separate pdf files if included with the application. If you see a blank field next to a question this simply means the applicant didn't provide an answer. If you want to see the whole application as a combined PDF click the PDF icon in the top right of the screen.

#### **You will need to have pop-ups enabled on your computer, and PDF viewing software installed, to allow you to view any attachments within the application drawers.**

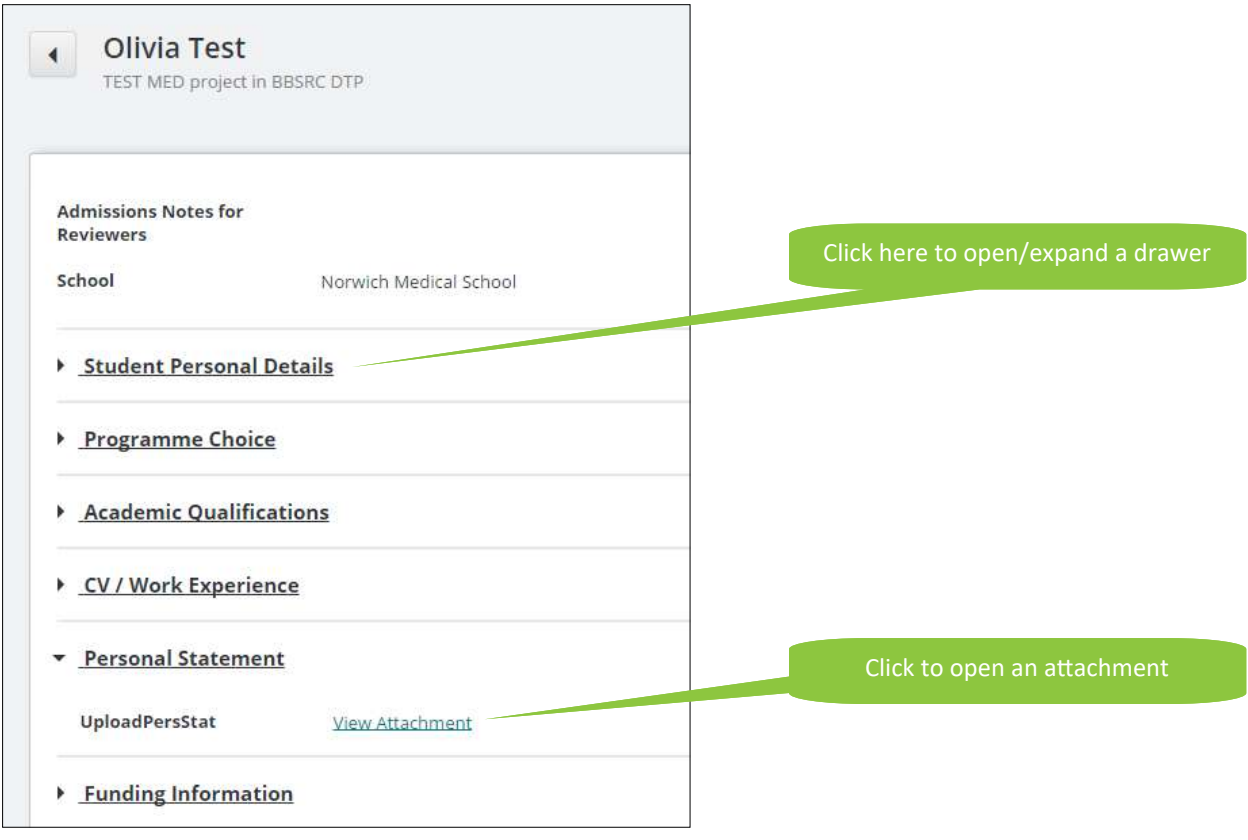

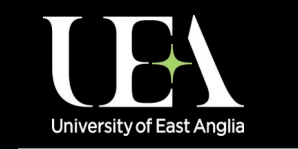

**More How-To Guides [from the Data and Systems Team](https://portal.uea.ac.uk/arm/operations-team-intranet/systems-training)**

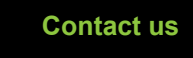

 $\circ$   $\mathbb{R}$  in

AppReview

### **HOW-TO GUIDE 6002**

#### **Academic reviewers**

#### **Completing your review**

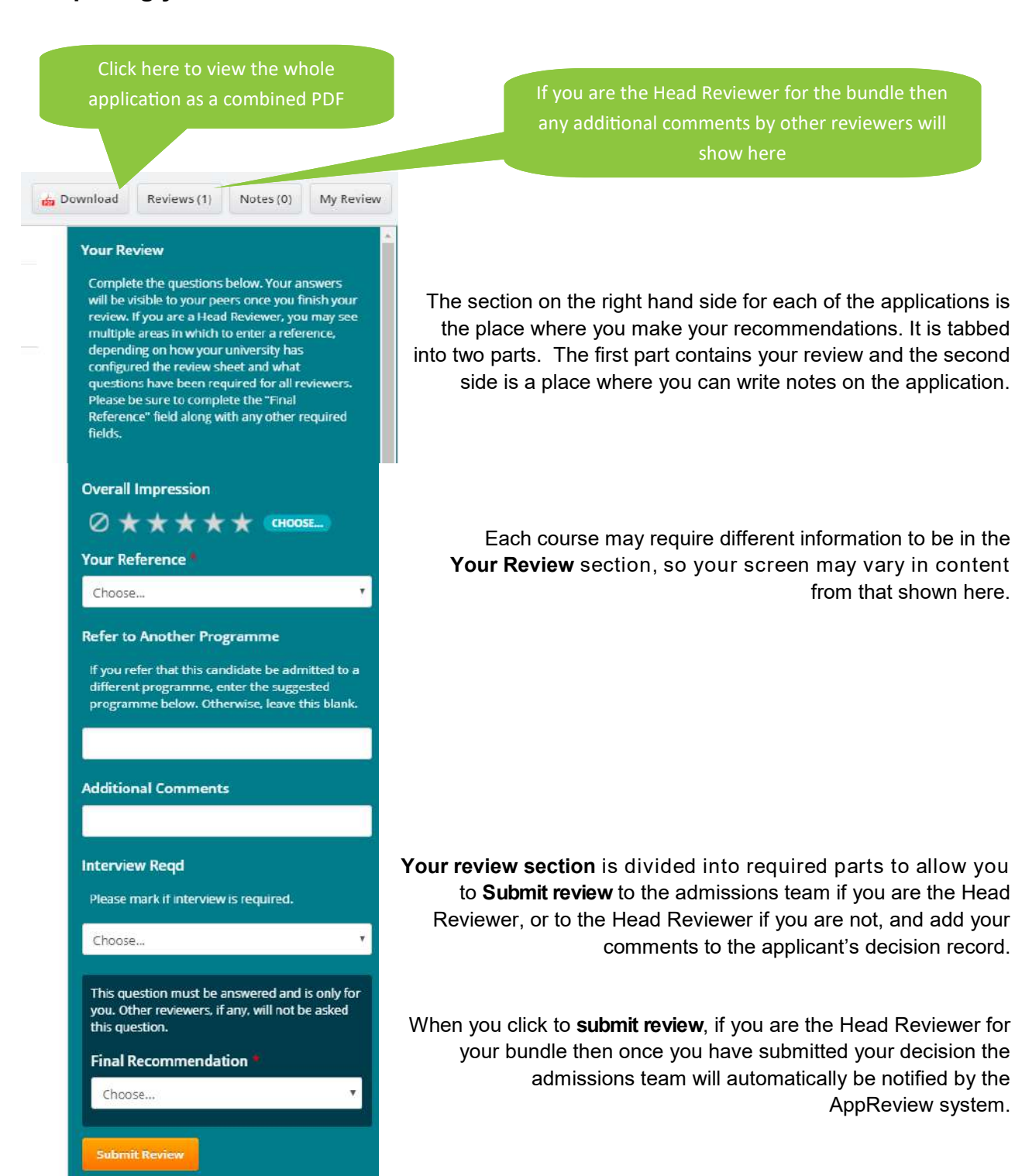

pReview

**More How-To Guides [from the Data and Systems Team](https://portal.uea.ac.uk/arm/operations-team-intranet/systems-training)**

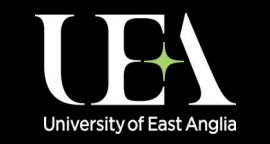

**[Contact us](https://portal.uea.ac.uk/arm/operations-team-intranet/helpform)FOR in** lo.